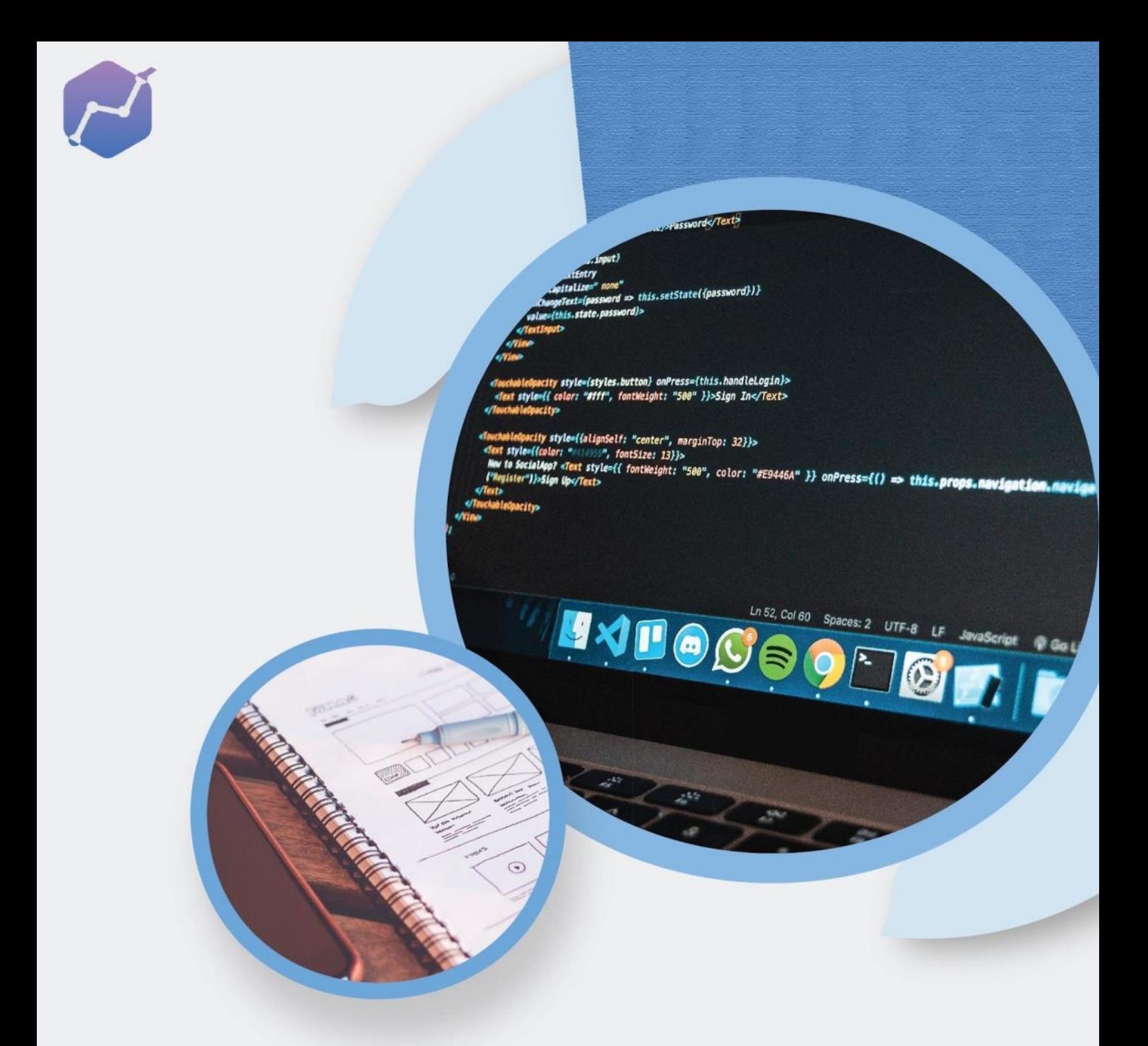

### PANDUAN INSTALASI APLIKASI **PDDIKTI NEO FEEDER 2022**

**KEMENTERIAN PENDIDIKAN, KEBUDAYAAN, RISET, DAN TEKNOLOGI DIREKTORAT JENDERAL PENDIDIKAN TINGGI, RISET, DAN TEKNOLOGI**

### **DAFTAR ISI**

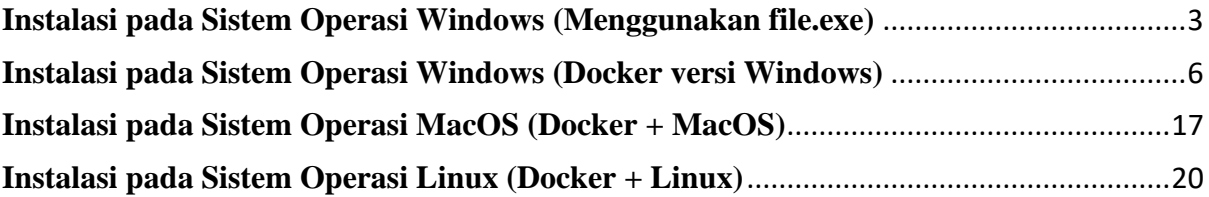

## INSTALASI PADA SISTEM OPERASI **WINDOWS** (*file.exe*)

### **PANDUAN INSTALASI APLIKASI PDDIKTI NEO FEEDER 2022**

#### <span id="page-3-0"></span>**A. INSTALASI PADA SISTEM OPERASI WINDOWS (Menggunakan file.exe)**

Berikut adalah cara melakukan instalasi Neo Feeder pada sistem operasi Windows :

1. Unduh *installer* aplikasi Neo Feeder pada laman resmi PDDikti di alamat https://pddikti-admin.kemdikbud.go.id/admin/pelaporan/download-aplikasi/list.

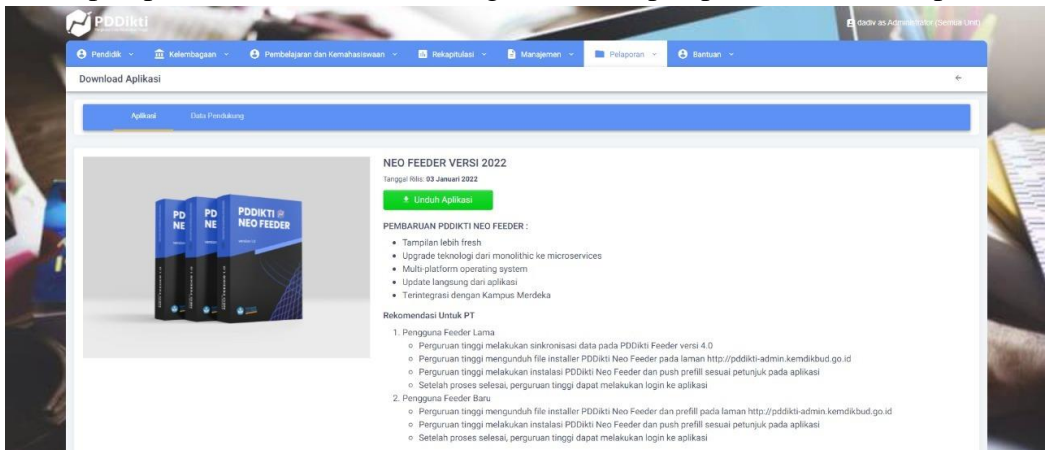

2. Jalankan atau klik 2x pada *file installer* aplikasi PDDikti Neo Feeder

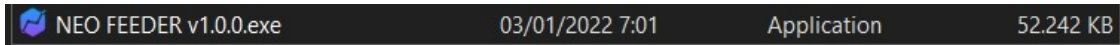

3. Lakukan proses instalasi hingga selesai.

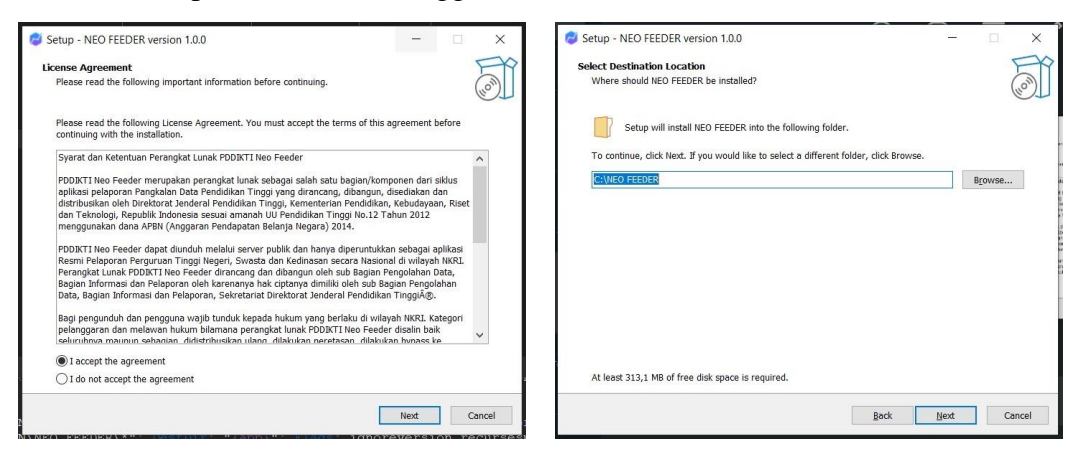

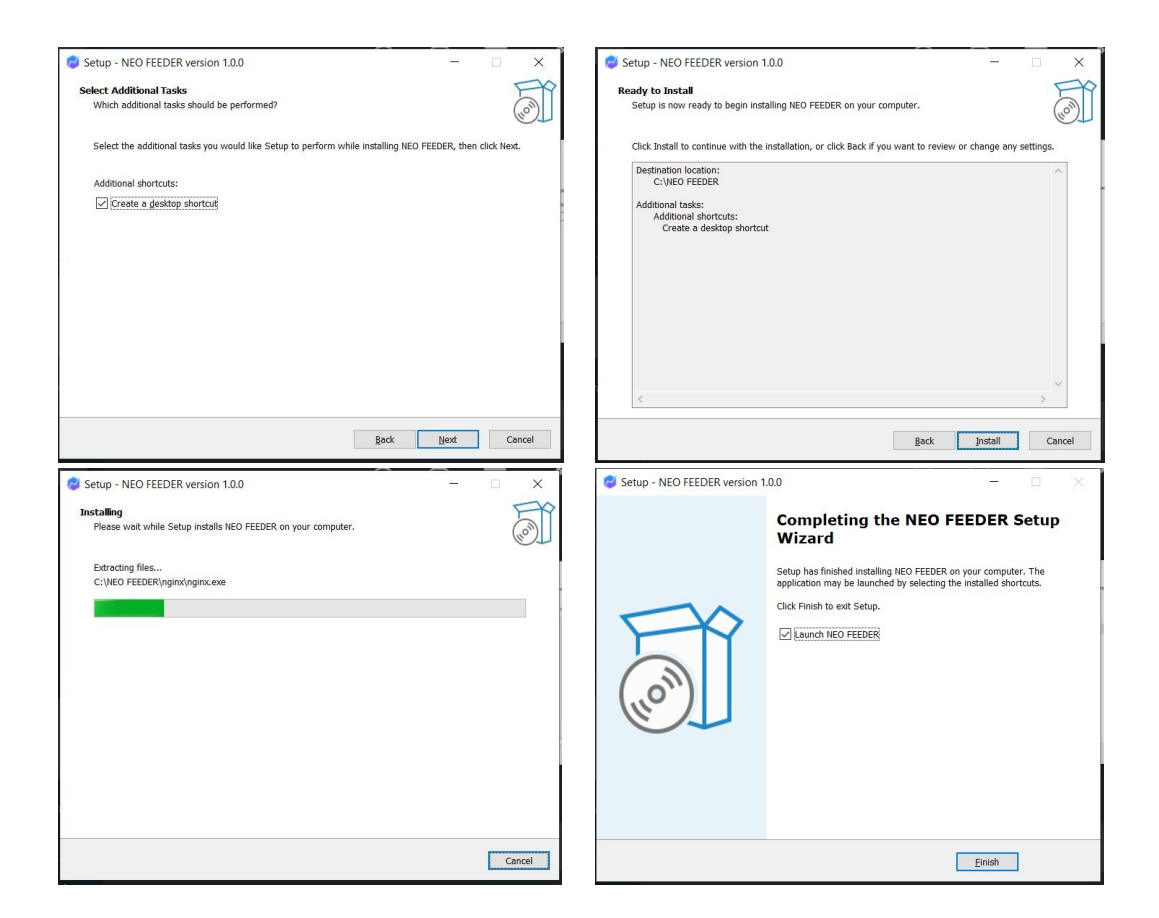

4. Setelah proses instalasi selesai, perguruan tinggi dapat menjalankan aplikasi dengan klik ganda pada *file shortcut* aplikasi PDDikti Neo Feeder di desktop**.**

## INSTALASI PADA MULTI PLATFORM **DOCKER versi WINDOWS**

#### **B. INSTALASI MULTI PLATFORM**

Saat ini aplikasi PDDikti Neo Feeder dapat dipasang pada berbagai sistem operasi, mulai dari Windows, Linux, dan MacOS. Berikut panduan instalasi secara detail.

#### <span id="page-6-0"></span>**1. Instalasi pada Sistem Operasi Windows (Docker versi Windows)**

#### **Tahap I : Persiapan**

- a. Kebutuhan minimal sistem :
- Windows 10 Pro atau Server 64-bit
- Enable fitur WSL 2 pada Windows (dibahas pada instalasi)
- Enable fitur *Hardware Virtualization Technolog*y pada BIOS Komputer/Server
- b. Unduh aplikasi Neo Feeder 2022 versi Docker dan prefill pddikti (bagi instalasi baru/bukan migrasi dari Feeder 4.1 ke Neo Feeder 2022) Tautan: [https://pddikti-admin.kemdikbud.go.id](https://pddikti-admin.kemdikbud.go.id/)
- c. Unduh aplikasi Docker Desktop Tautan[:https://desktop.docker.com/win/main/amd64/Docker%20Desktop%20I](https://desktop.docker.com/win/main/amd64/Docker%20Desktop%20Installer.exe) [nstaller.exe](https://desktop.docker.com/win/main/amd64/Docker%20Desktop%20Installer.exe)
- d. Unduh modul tambahan WSL2 untuk Windows Tautan[:https://wslstorestorage.blob.core.windows.net/wslblob/wsl\\_update\\_x6](https://wslstorestorage.blob.core.windows.net/wslblob/wsl_update_x64.msi) [4.msi](https://wslstorestorage.blob.core.windows.net/wslblob/wsl_update_x64.msi)
- e. Unduh aplikasi ekstraktor Tautan:<https://www.7-zip.org/a/7z2107-x64.exe>

#### **Tahap II : Instalasi Docker Desktop**

- Jalankan *file installer* Docker Desktop

Docker Desktop Installer.exe

- Centang 2 pilihan yang muncul

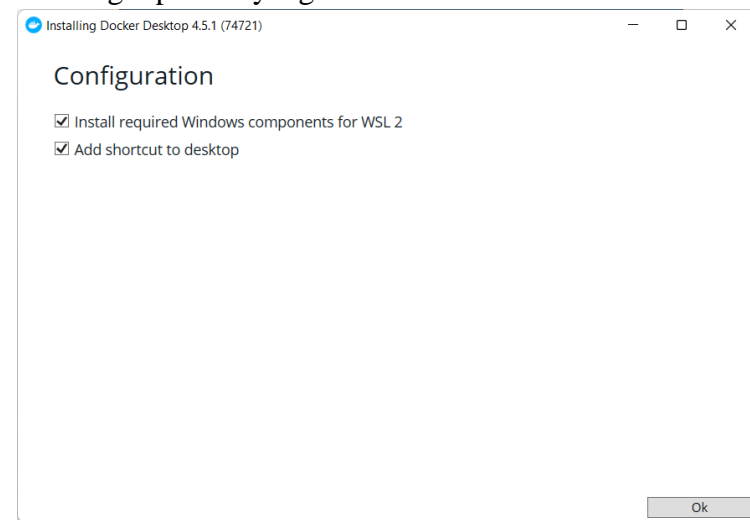

- Proses instalasi Docker Desktop

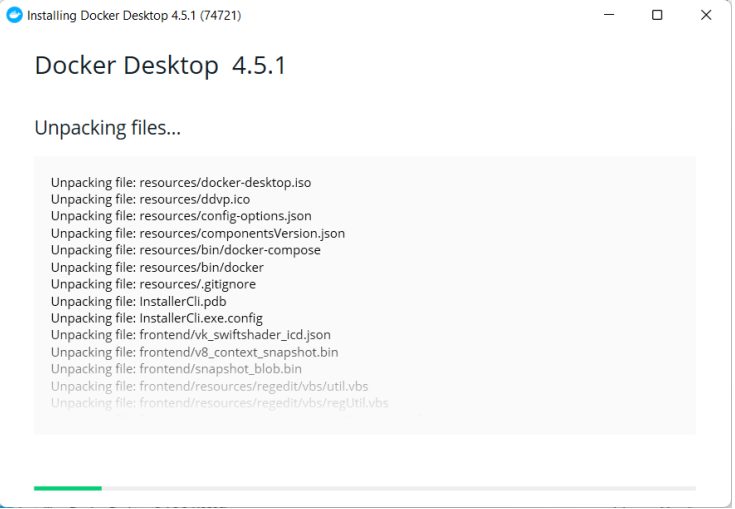

- Tampilan sukses instalasi Docker Desktop, lalu klik "*Close and restart"*

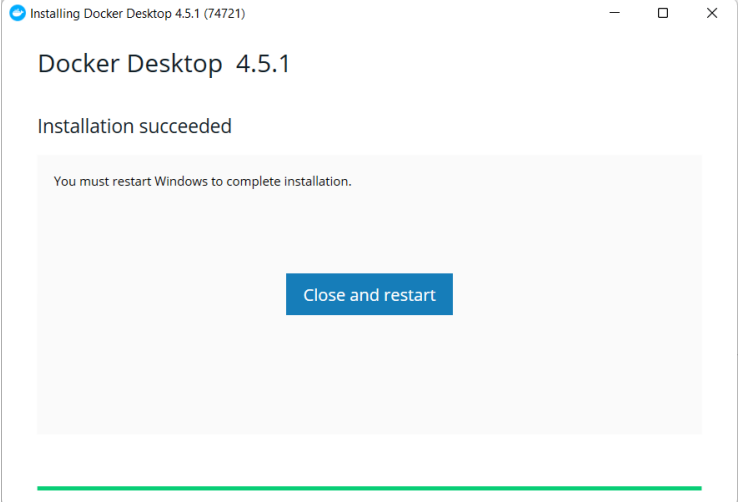

- Setelah Instalasi Docker Selesai, maka muncul instalasi lanjutan dari Docker Desktop, centang "I accept the terms", lalu klik tombol "*Accept*"

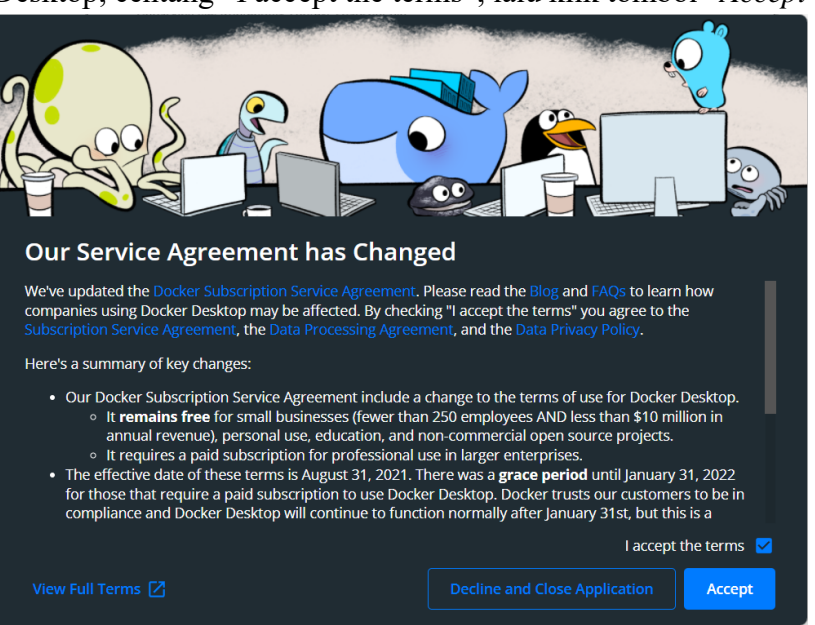

- Selanjutnya Docker memerlukan WSL 2 Kernel Linux *for* Windows agar Docker dapat berjalan sempurna, lakukan instalasi sebelum melakukan klik tombol "Restart"

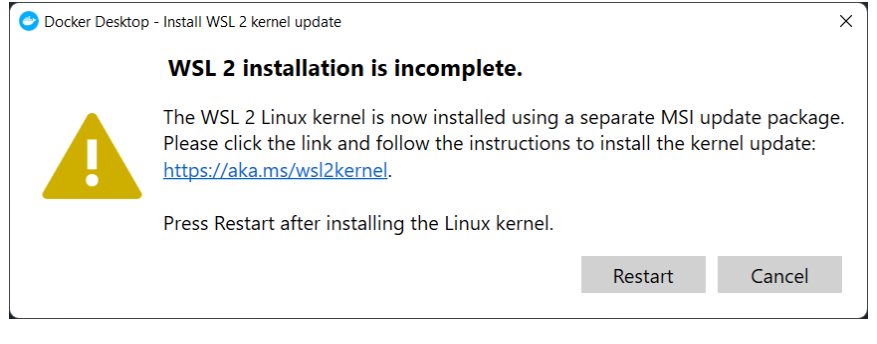

- Jalankan *file installer* update WSL 2 Kernel Linux *for* Windows

o\_wsl\_update\_x64.msi

- Setelah muncul tampilan berikut, klik tombol "*Next*"

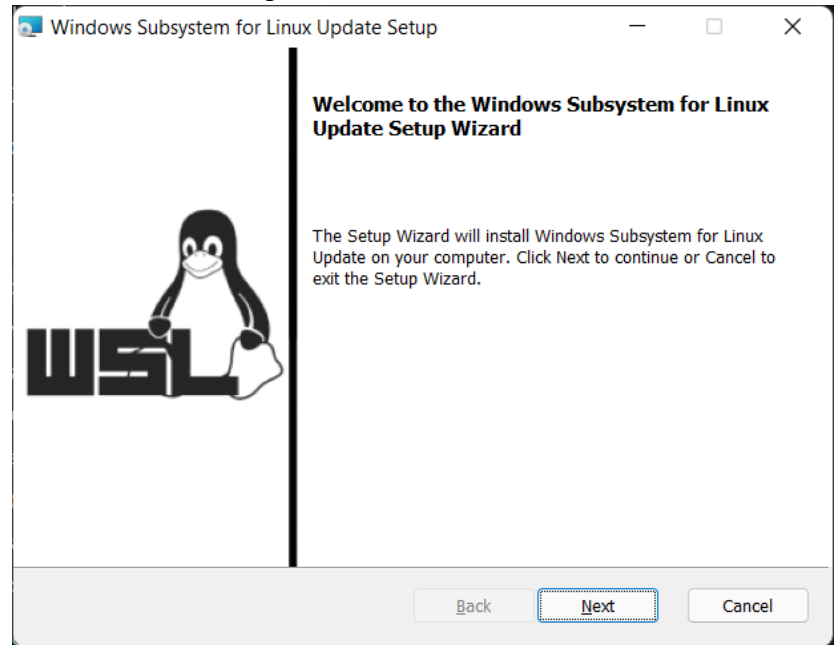

- Setelah selesai, klik tombol "*Finish*"

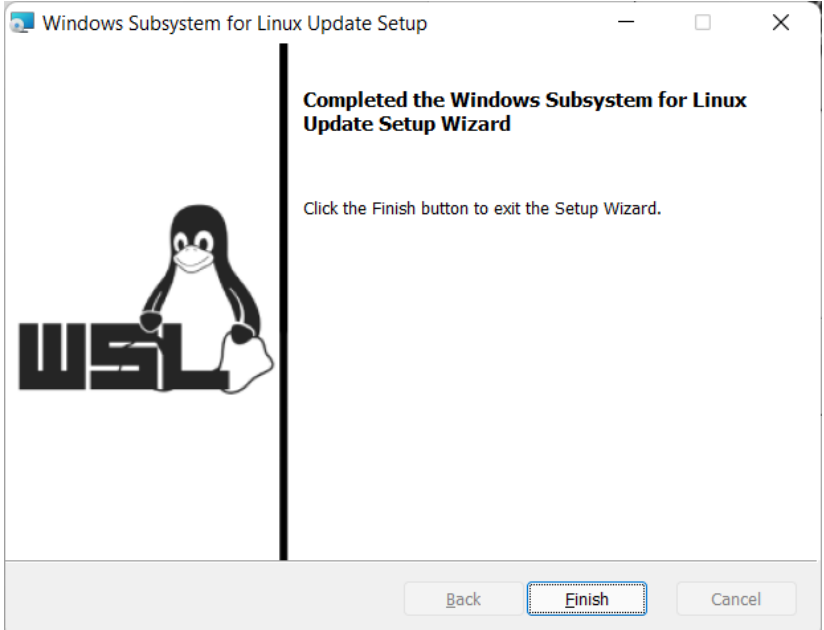

- Lalu klik tombol "*Restart*"

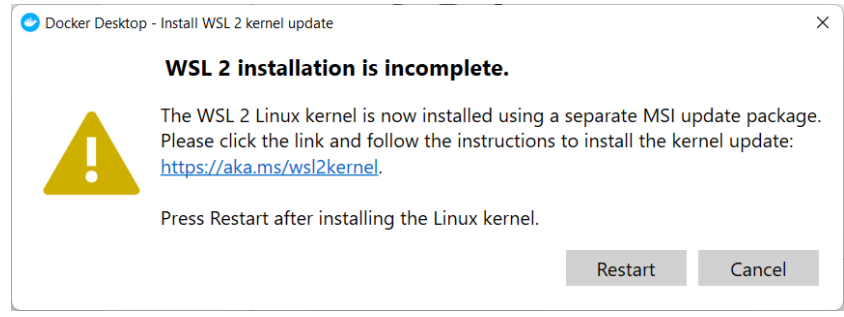

- Tampilan awal Docker Desktop, lalu klik tautan "*Skip tutorial*"

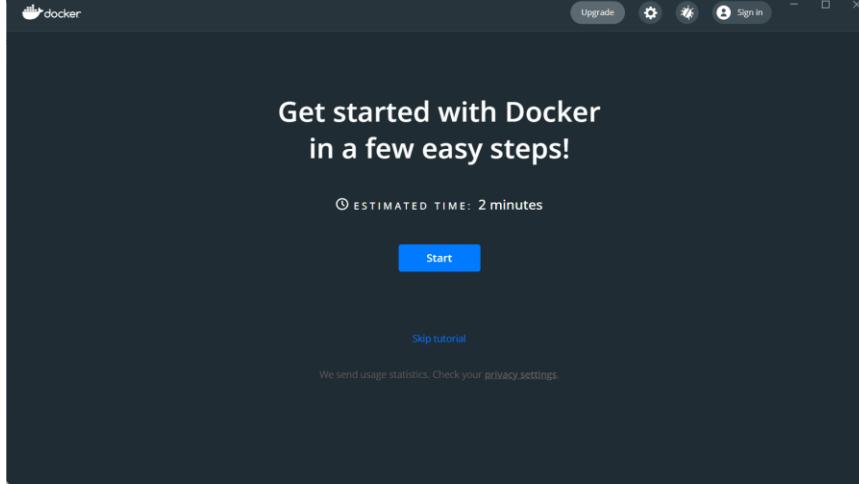

- Docker Desktop sudah bisa digunakan

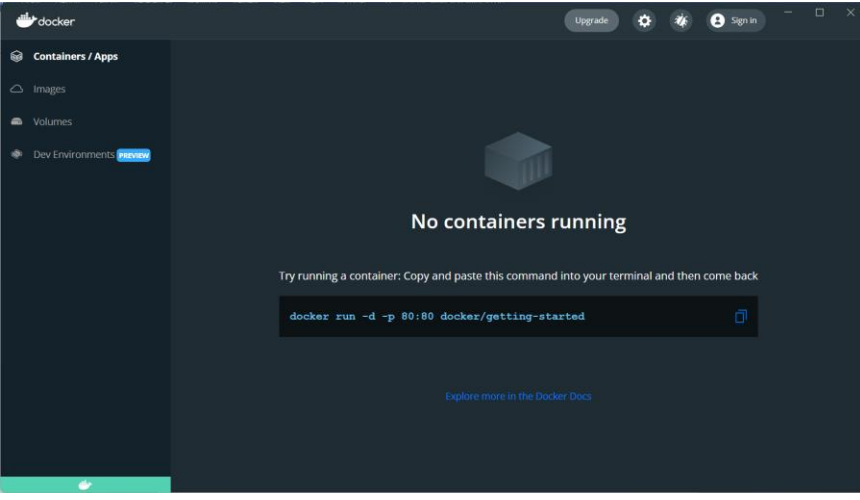

- Shortcut aplikasi Docker Desktop

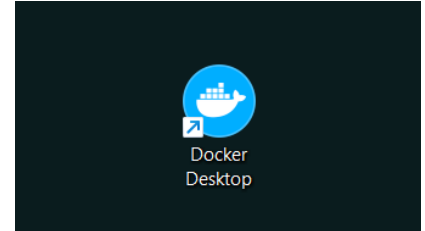

#### **Tahap III : Instalasi PDDikti Neo Feeder 2022**

- Jalankan *file installer* aplikasi 7z (tidak perlu melakukan instalasi aplikasi ini jika sebelumnya sudah *terinstall*)

7z2107-x64.exe

Lalu klik tombol "Install"

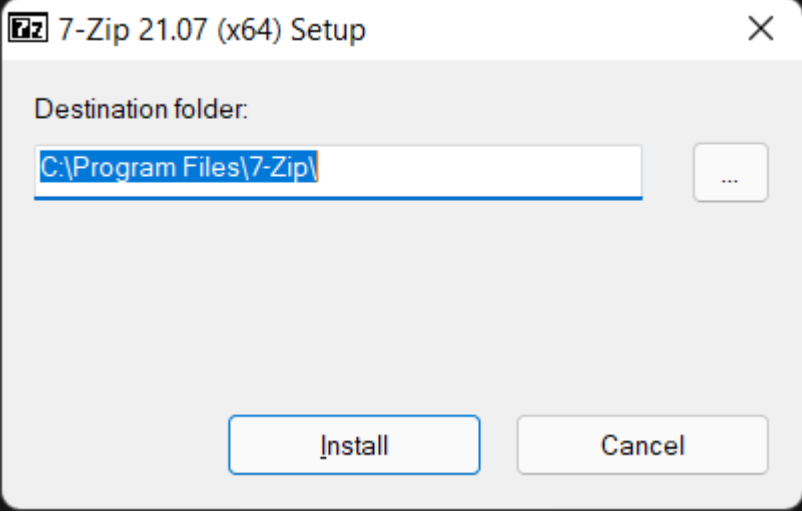

- Apabila sudah selesai, klik tombol "*Close*", aplikasi 7z sudah dapat digunakan untuk mengekstrak data *Installer* Neo Feeder

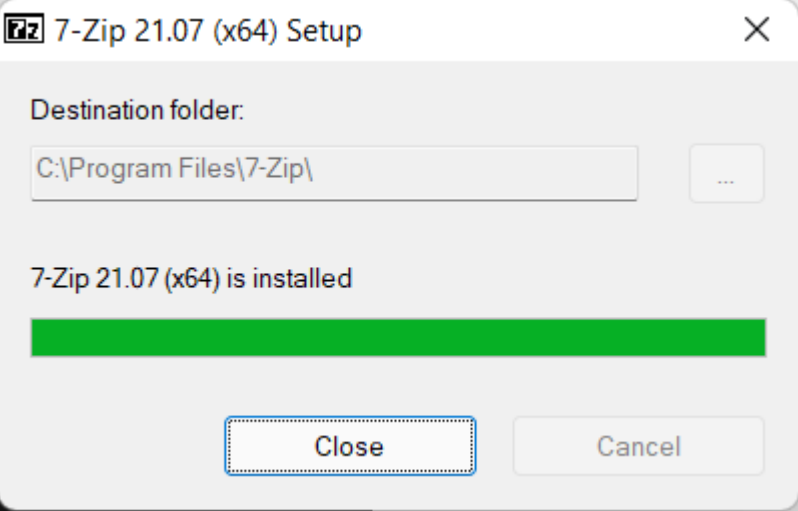

- Simpan *file installer* Neo Feeder 2022 pada folder tujuan penyimpanan, contoh disini nama folder yang digunakan adalah "Neo Feeder 2022"

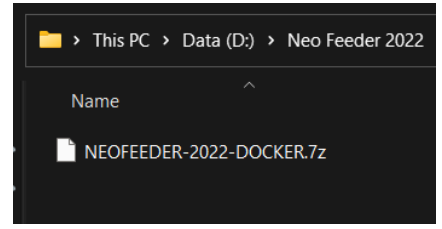

- Lalu klik kanan mouse pada file installer, kemudian pilih menu *7-Zip*, lalu pilih dan klik *submenu "Extra Here",* setelah berhasil ekstrak maka akan muncul folder NEOFEEDER

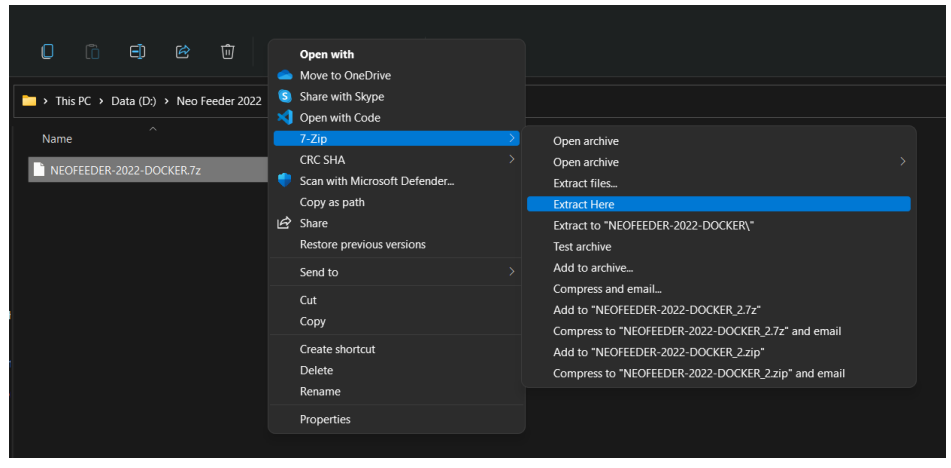

- Aplikasi Neo Feeder berhasil *diextract* dengan nama *folder* NEOFEEDER

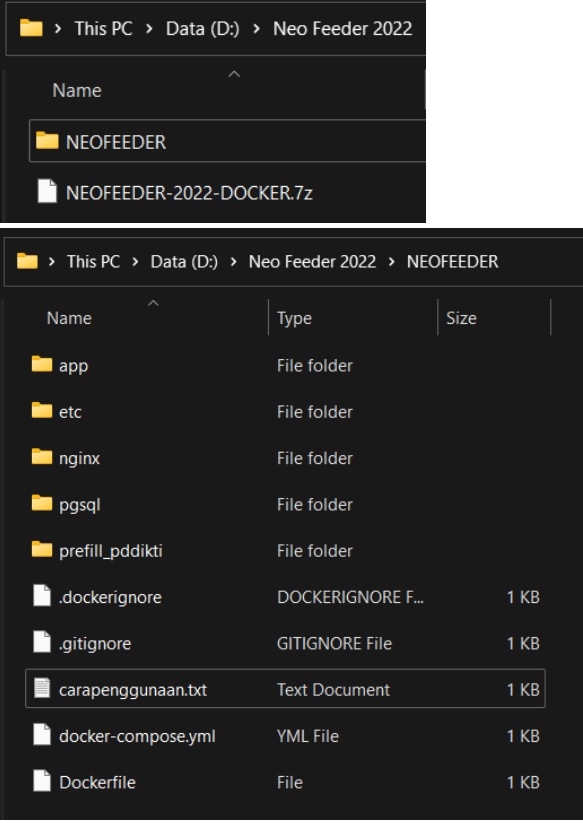

- Simpan prefill pddikti yang sudah diunduh ke folder "D:\Neo Feeder 2022\NEOFEEDER\prefill\_pddikti"

- Buka aplikasi *Windows Terminal/Command Prompt/PowerShell* lalu klik kanan "run as Administrator"

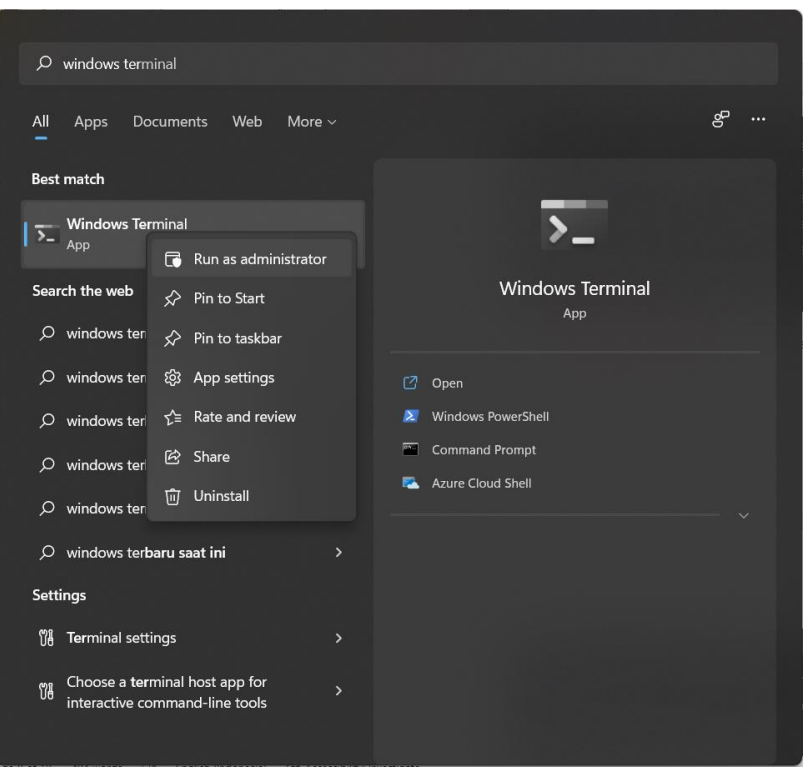

- Setelah itu muncul aplikasi Windows PowerShell (aplikasi terminal console bagian dari Windows), lalu gunakan perintah dibawah ini:

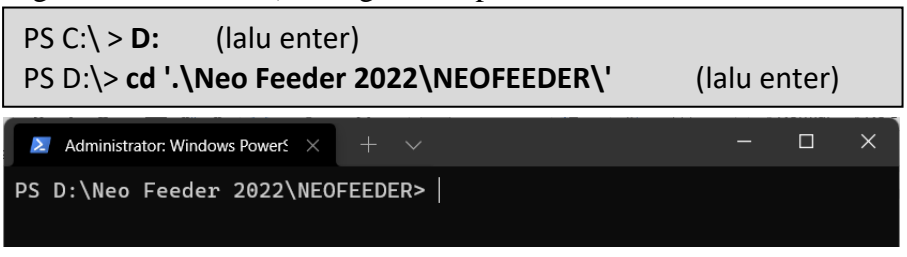

- Lalu gunakan perintah seperti pada tampilan berikut, tunggu sampai proses instalasi Neo Feeder selesai:

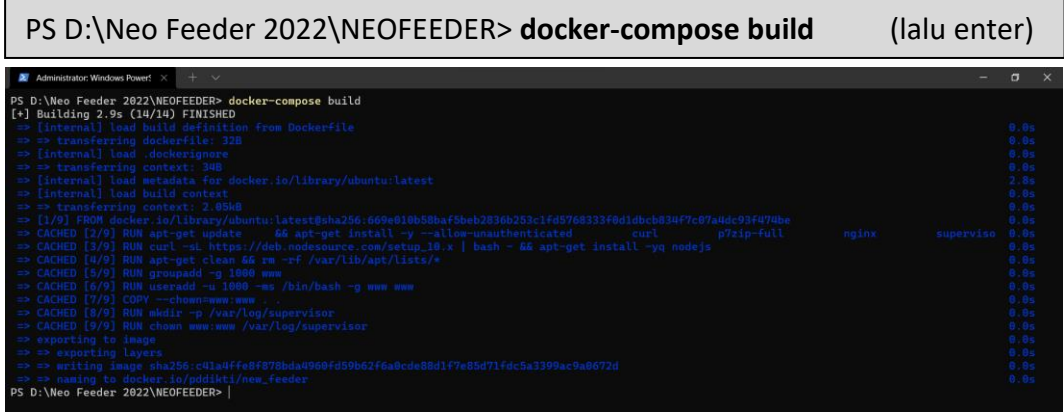

- Lanjutkan dengan mengaktifkan *service web* dan *database* yang nanti akan berjalan pada *background system* dengan perintah berikut:

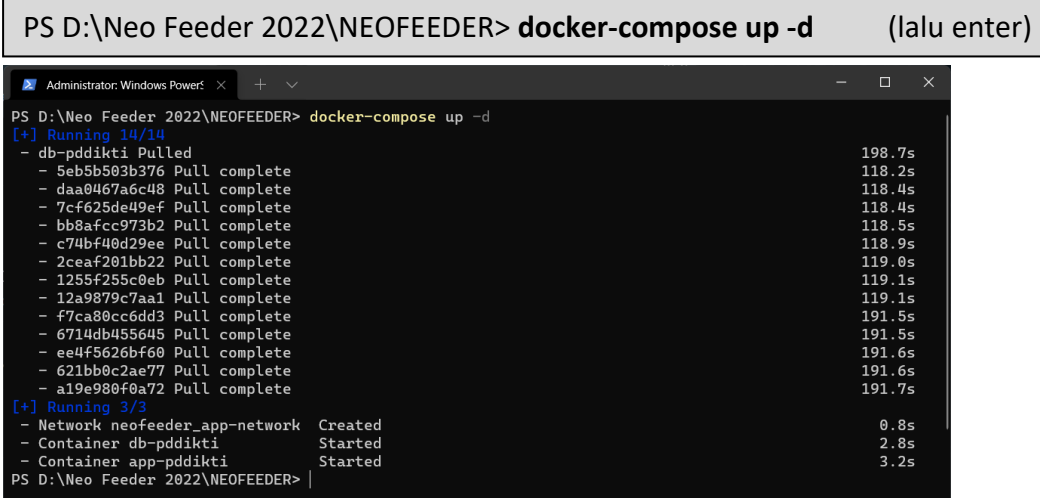

- Lalu pastikan *container* neofeeder pada aplikasi Docker Desktop sudah muncul dan berjalan

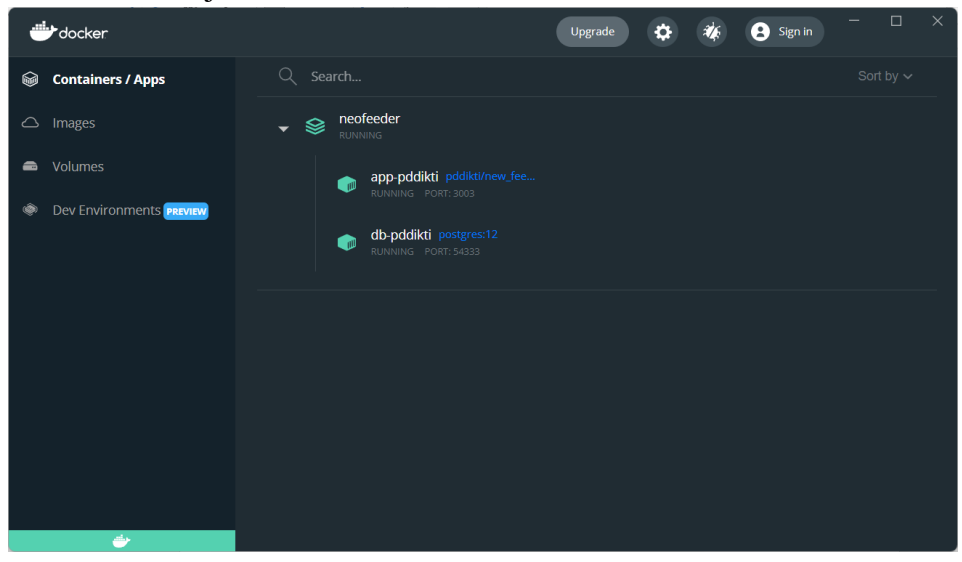

- Lalu akses PDDIKTI Neo Feeder 2022 pada browser dengan mengetikkan localhost:8100 pada *address bar*

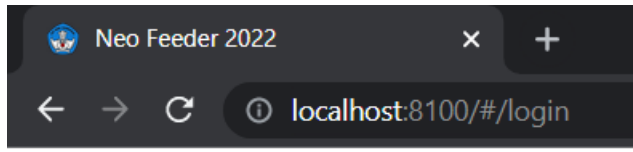

#### *Troubleshooting*

Apabila muncul error seperti berikut, artinya aplikasi Docker Desktop tidak berjalan sebagai Administrator. Jika Docker Desktop masih berjalan, tutup aplikasinya terlebih dahulu, lalu klik kanan mouse aplikasi Docker Desktop dengan pilihan menu "*run as Administrator*" .

PS D:\Neo Feeder 2022\NEOFEEDER> docker-compose up -d Error response from daemon: i/o timeout

# INSTALASI PADA MULTI PLATFORM **DOCKER + MacOS**

#### <span id="page-17-0"></span>**2. Instalasi pada Sistem Operasi MacOS (Docker + MacOS)**

Berikut panduan instalasi PDDikti Neo Feeder pada MacOS.

- Unduh *installer* aplikasi PDDikti Neo Feeder pada laman resmi PDDikti di alamat [https://pddikti-admin.kemdikbud.go.id/admin/pelaporan/download](https://pddikti-admin.kemdikbud.go.id/admin/pelaporan/download-aplikasi/list)[aplikasi/list](https://pddikti-admin.kemdikbud.go.id/admin/pelaporan/download-aplikasi/list)

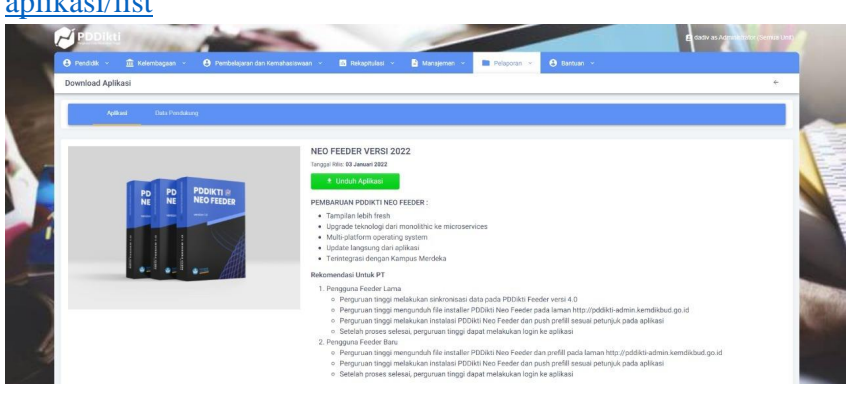

- Apabila belum terdapat aplikasi dockernya silahkan download docker desktop terlebih dahulu di alamat [https://www.docker.com/products/docker-desktop.](https://www.docker.com/products/docker-desktop)

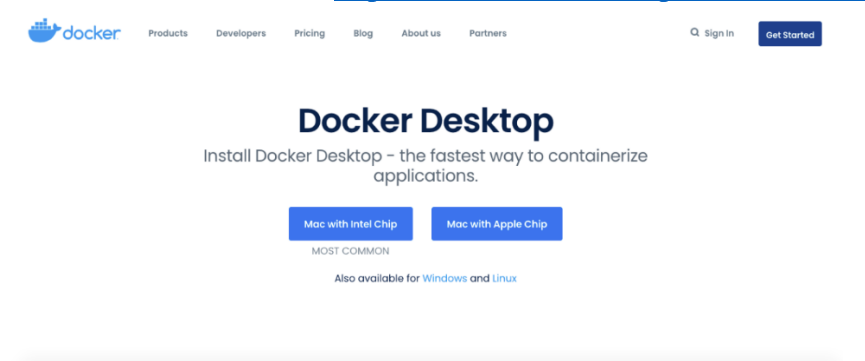

- Install aplikasi docker seperti berikut

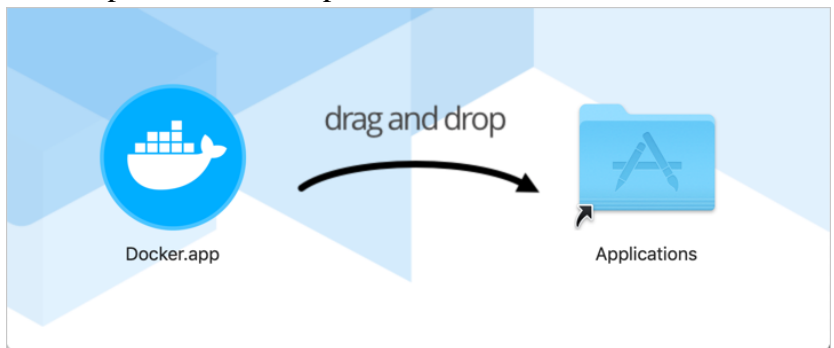

- Setelah selesai, jalankan docker dekstop dengan cara klik ganda pada docker.app

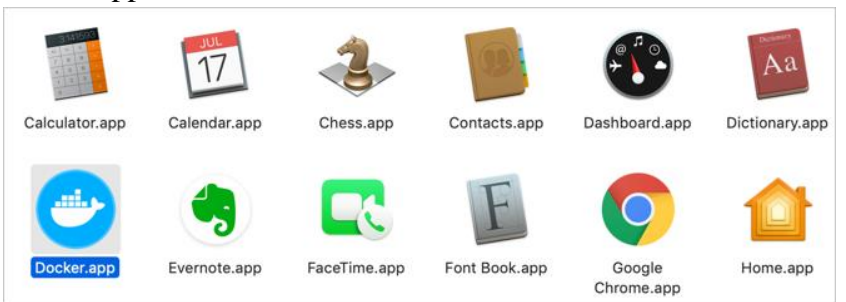

- Tunggu sampai status docker *running*
- Ekstrak *fresh installer* aplikasi Neo Feeder yang sudah diunduh, sesuai folder yang diinginkan
- Jalankan perintah pada terminal "docker-compose build && docker-compose up". Tunggu sampai proses instalasi selesai

macbook\$ docker-compose build && docker-compose up

# INSTALASI PADA MULTI PLATFORM **DOCKER + LINUX**

#### <span id="page-20-0"></span>**3. Instalasi pada Sistem Operasi Linux (Docker + Linux)**

#### **Tahap I : Persiapan**

Kebutuhan minimal sistem :

- Linux Ubuntu 20.04 64-bit
- Enable fitur *Hardware Virtualization Technolog*y pada BIOS Komputer/Server

#### **Tahap II : Instalasi Docker Compose**

- Pastikan login ke server linux sebagai root

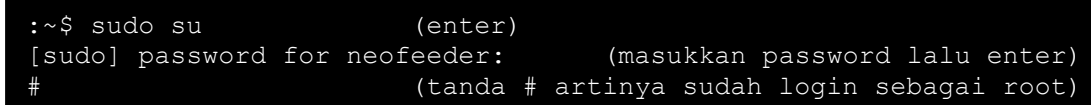

Lalu install modul-modul pendukung Docker

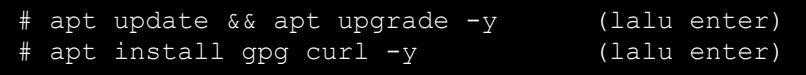

- Ubah waktu server menjadi WIB

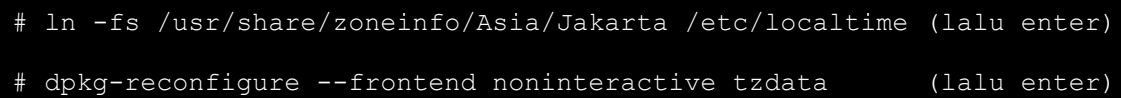

Kemudian lanjut ke installasi paket utama Docker

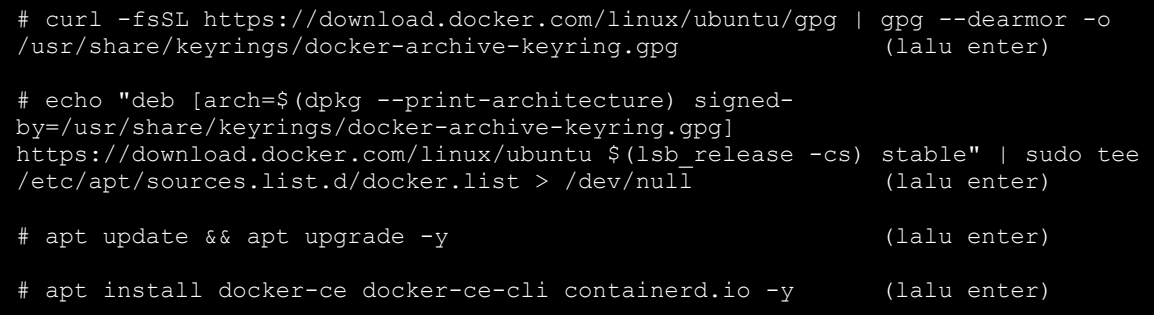

- Lanjut ke penginstallan Docker Compose

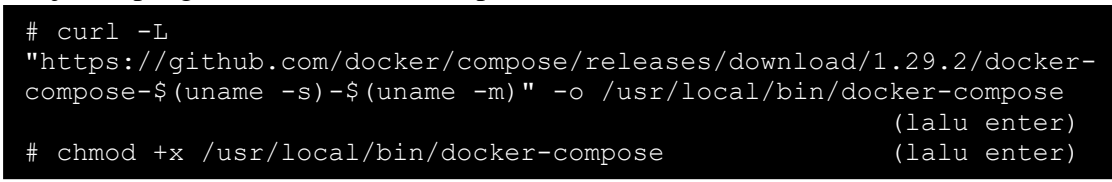

- Instalasi aplikasi Docker versi Linux selesai, lanjut ke Instalasi Neo Feeder 2022 versi Docker di Server Linux Ubuntu 20.04

#### **Tahap III : Instalasi Docker Compose**

- Instalasi modul *file* ekstraktor 7z

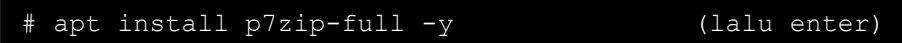

- Pastikan installer Neo Feeder 2022 sudah ditempatkan di folder yang sudah ditentukan, cara mengeceknya sebagai berikut:

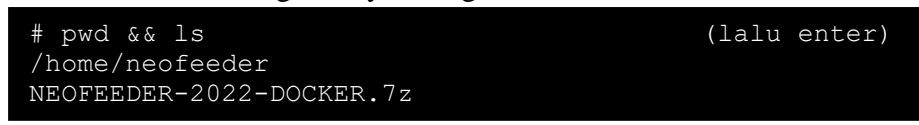

- File installer dengan nama "NEOFEEDER-2022-DOCKER.7z" sudah berada di folder /home/neofeeder
- Kemudian lanjut ke installasi Neo Feeder, pertama ekstrak file installer Neo Feeder 2022

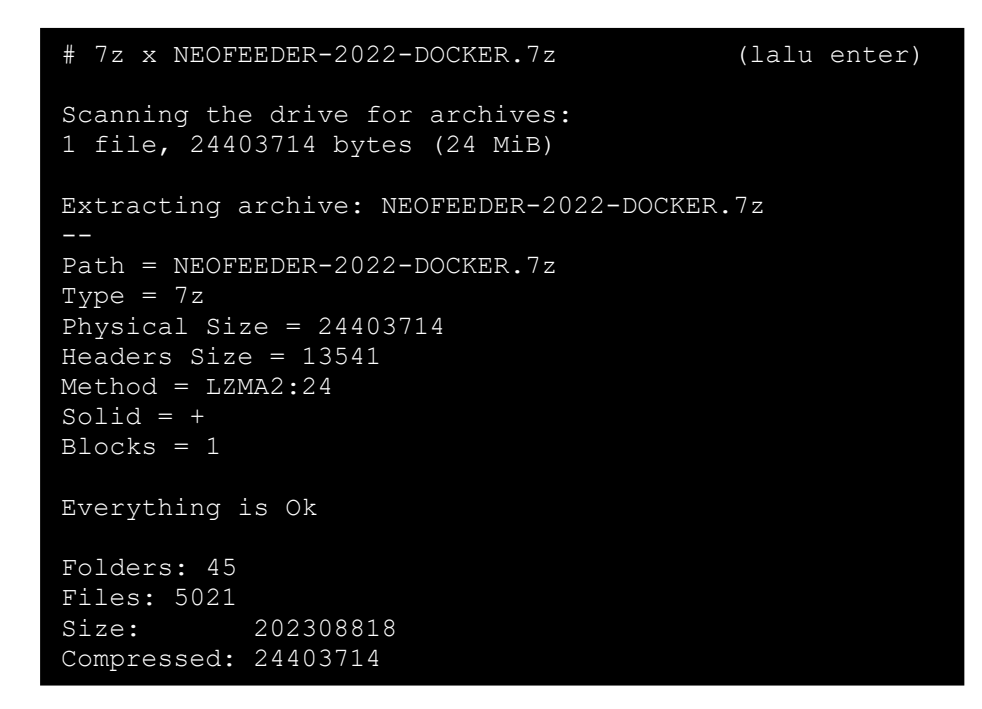

Pastikan folder NEOFEEDER sudah muncul

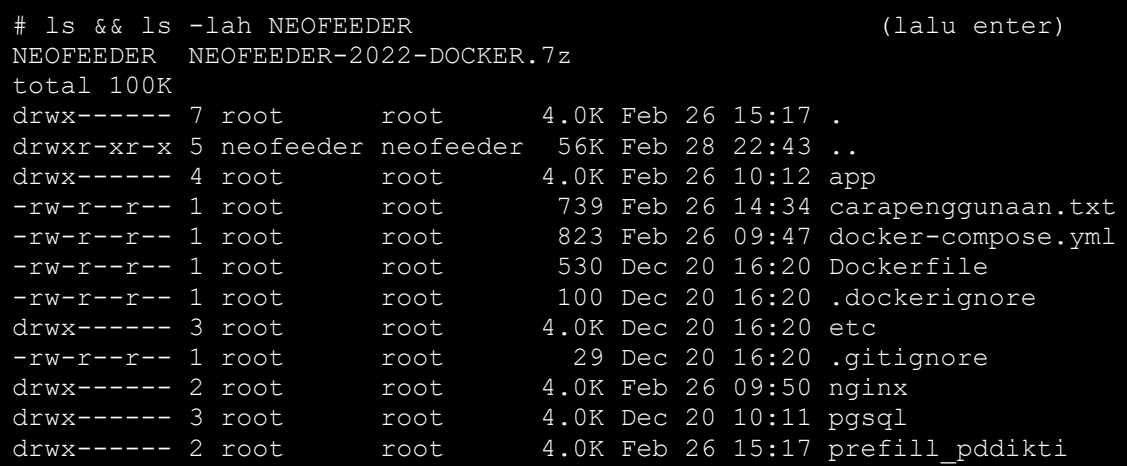

- Selanjutnya ubah owner dan permission dari folder NEOFEEDER

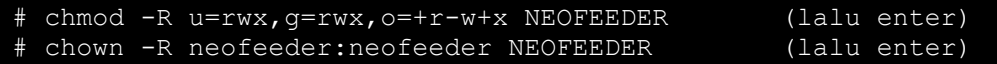

- Masuk ke folder NEOFEEDER, lalu install aplikasi Neo Feeder menggunakan perintah "*docker*-*compose build*", lalu tunggu sampai proses instalasi selesai

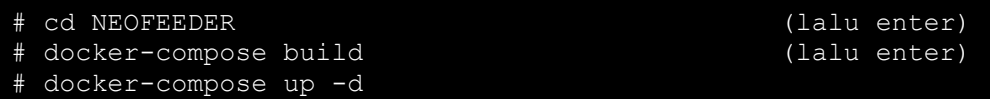

- Cek status aplikasi Neo Feeder yang berjalan di linux

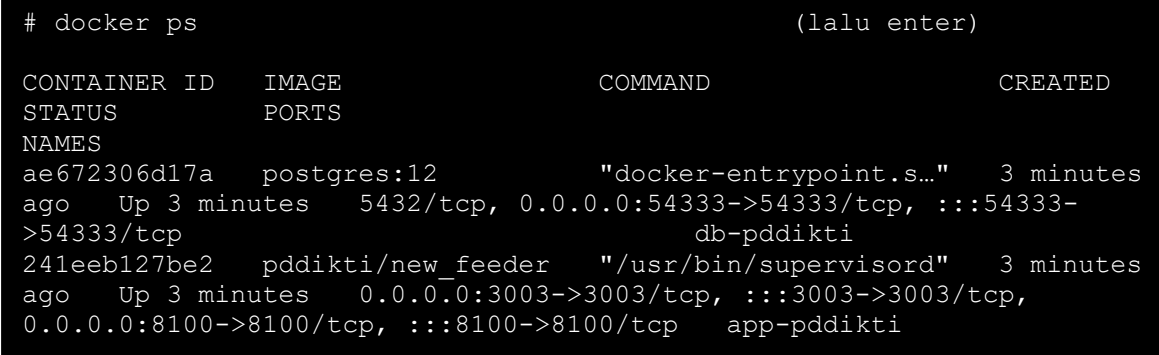

Lalu akses PDDIKTI Neo Feeder 2022 pada browser dengan mengetikkan localhost:8100 pada *address bar*

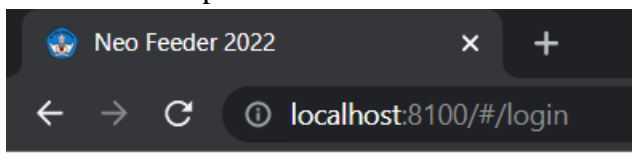